Navigate to <a href="https://hrrmc.zoom.us">https://hrrmc.zoom.us</a> HRRMC Telehealth Click "Join" Start a meeting ZOOM SOLUTIONS - PLANS & PRICING Enter the 9 digit Meeting ID given by the Join a Meeting provider Meeting ID or Personal Link Name Click "Join" zoom Launching.. Click "Open Zoom Meetings Video Preview **R** Click "Join with Video" Always show video preview dialog when joining a video meeting Join without Video If you have speakers and a microphone, click "Join with Computer Audio"

Choose ONE of the audio conference options You can also test speaker and microphone Phone Call Computer Audio before joining from this window. Alternately, you can click "Phone Call" and call in Join with Computer Audio with your cell phone or land line. Test Speaker and Microphone Automatically join audio by computer when joining a meeting You are now in the Zoom meeting with your provider.

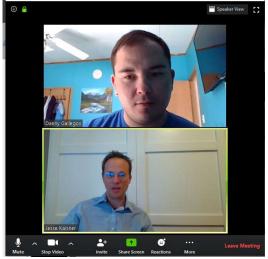